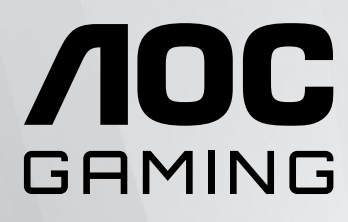

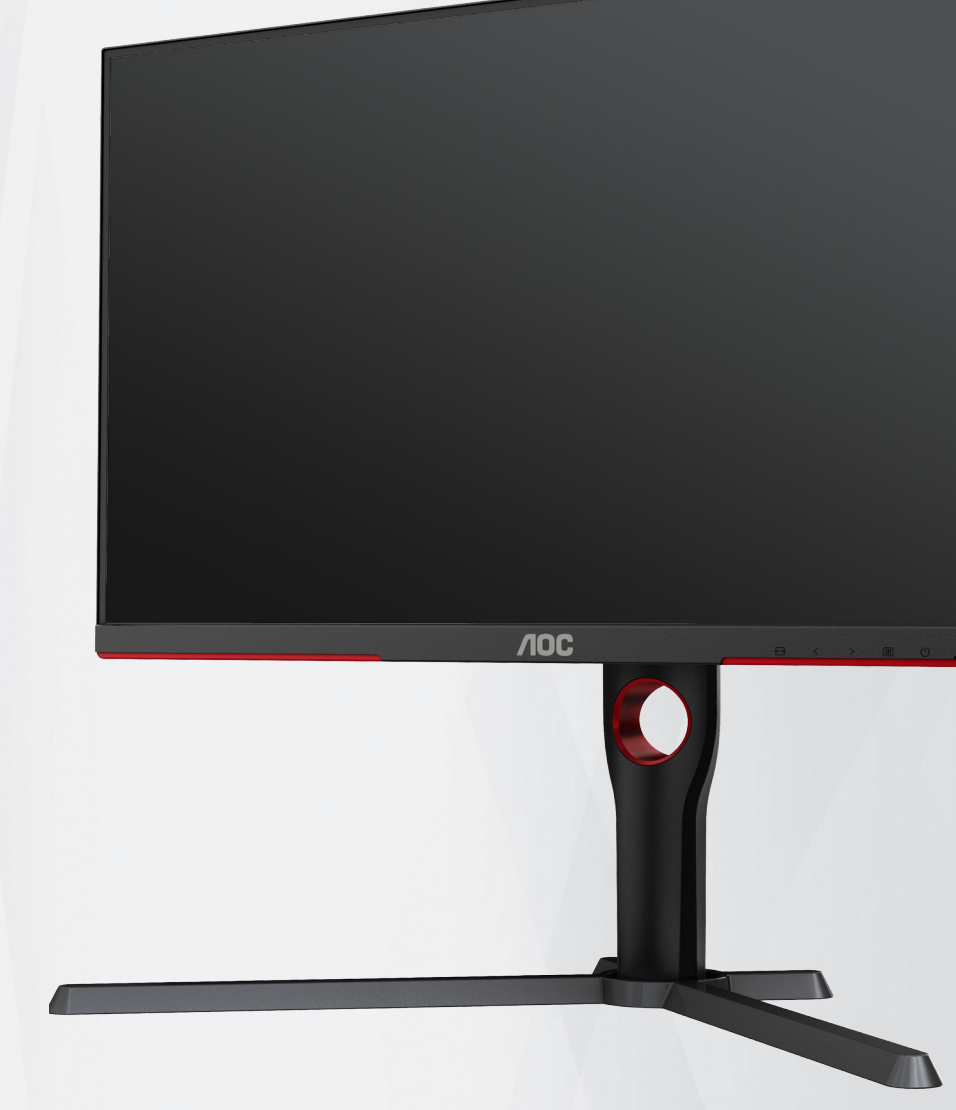

## LCD-monitorja Navodila za uporabo

## **U27G3X/BK**

**www.aoc.com** ©2023 AOC. All Rights Reserved.

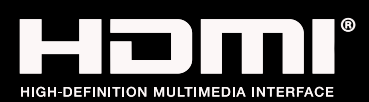

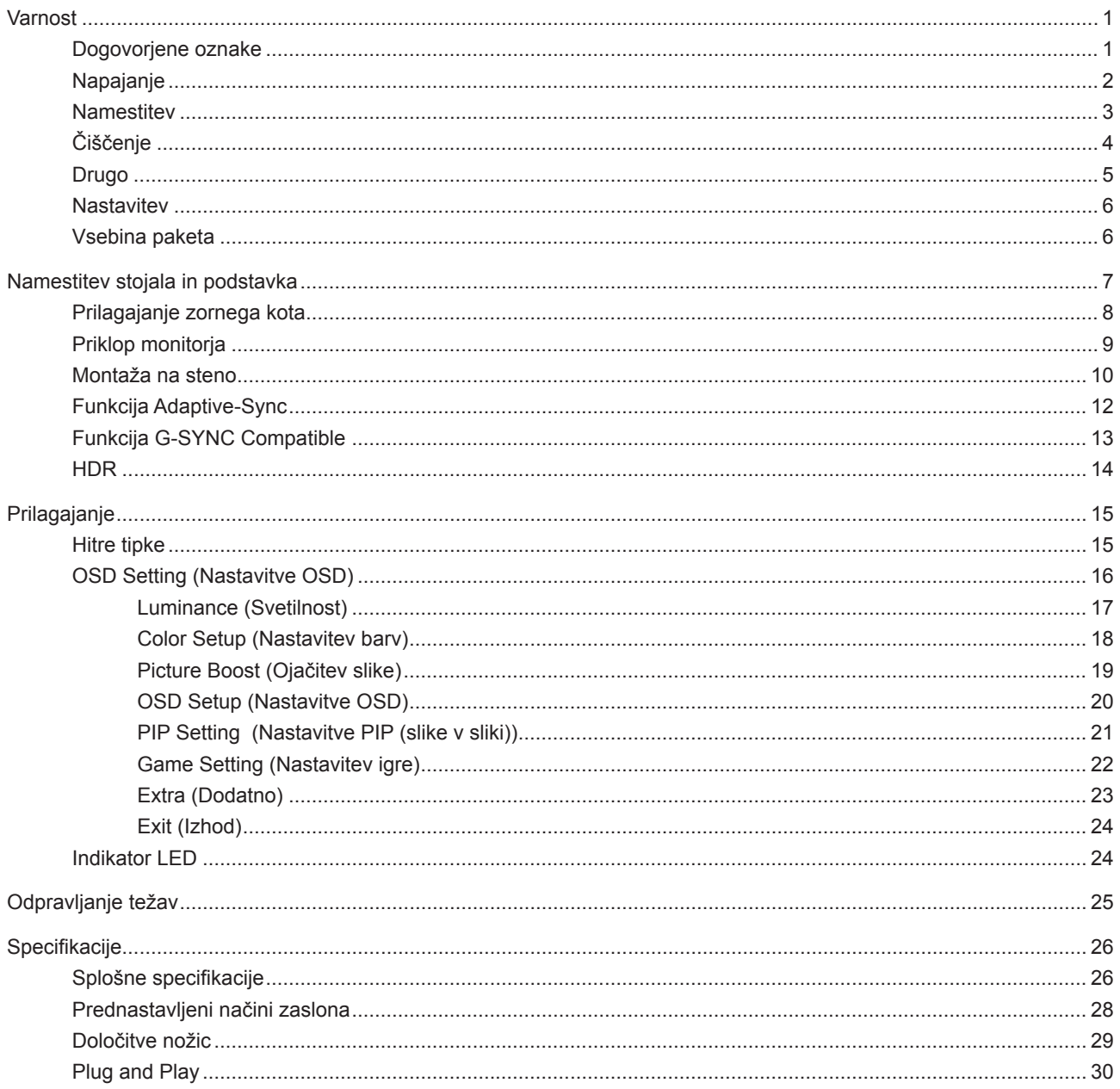

## <span id="page-2-0"></span>**Varnost**

### **Dogovorjene oznake**

Naslednja podpoglavja opisujejo dogovorjene oznake, uporabljene v tem dokumentu.

#### **Opombe, svarila in opozorila**

V priročniku so nekateri deli besedil opremljeni z ikono in natisnjeni odebeljeno ali ležeče. Ti deli so opombe, svarila in opozorila in se uporabljajo, kot sledi:

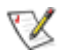

**OPOMBA:** OPOMBA označuje pomembne informacije, ki vam pomagajo bolje uporabljati vaš računalniški sistem.

**POZOR:** POZOR označuje možnost poškodbe strojne opreme ali izgubo podatkov in vam svetuje, kako se težavi izogniti.

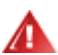

q

**OPOZORILO:** OPOZORILO označuje nevarnost telesne poškodbe in navaja, kako preprečite težavo. Nekatera opozorila so lahko prikazana v drugačnih oblikah brez ikone. V takšnih primerih je predstavitev opozorila določena s strani regulativnega organa.

### <span id="page-3-0"></span>**Napajanje**

Monitor lahko priklopite le na vir napajanja, ki je označen na nalepki. Če niste prepričani o vrsti električnega napajanja doma, se posvetujte s trgovcem ali z lokalnim dobaviteljem električne energije.

Monitor je opremljen s tripolnim ozemljenim vtičem, takšnim, ki ima na voljo tudi tretji (ozemljitvenim) pol. Ta vtič se prilega samo v ozemljeno električno vtičnico. To je varnostna funkcija. Če v obstoječo vtičnico ni mogoče vstaviti tripolnega vtiča, naj vam električar namesti pravilno vtičnico, ali pa za varno ozemljitev naprave uporabite adapter. Ne poskušajte zaobiti varnostne funkcije ozemljenega vtiča.

V primeru nevihte ali če naprave dlje časa ne boste uporabljali, jo izključite iz napajanja. Monitor boste s tem zaščitili pred poškodbami zaradi napetostnih nihanj.

Ne preobremenjujte razdelilnikov in podaljškov. Preobremenitev lahko povzroči požar ali električni udar.

Za zagotavljanje zadovoljivega delovanja, monitor uporabljajte le skupaj UL predpisanimi računalniki, ki imajo primerno konfiguriran sprejemnik, označen med 100–240 izmeničnega toka, najmanj 5 A.

Stenska vtičnica naj bo nameščena blizu opreme in lahko dosegljiva.

### <span id="page-4-0"></span>**Namestitev**

Monitorja ne postavljajte na nestabilno držalo, stojalo, konzolo ali mozo. Če monitor pade, lahko poškoduje osebo in povzroči resno škodo na izdelku. Uporabite samo držala, stojala, konzole oziroma mize, ki jih priporoča proizvajalec ali pa so priloženi izdelku. Pri nameščanju izdelka sledite navodilom proizvajalca in uporabljajte le namestitvene dodatke, ki jih priporoča proizvajalec. Izdelek na stojalu je treba premikati zelo pazljivo.

V režo monitorjevega ohišja ne potiskajte nobenih predmetov. To lahko poškoduje električne dele, kar povzroči požar ali električni udar. Po monitorju nikoli ne polivajte tekočin.

Sprednje strani monitorja ne polagajte na tla.

Če želite monitor namestiti na steno ali postaviti na polico, uporabite odobreni montažni pribor in sledite navodilom proizvajalca za montažo.

Okoli monitorja pustite nekaj prostora, kot je prikazano spodaj. V nasprotnem primeru je lahko kroženje zraka nezadostno, zato lahko pregrevanje povzroči požar ali poškodbe na monitorju.

Če želite preprečiti morebitne poškodbe, npr. odstopanje plošče iz okvirja, zagotovite, da monitor ni nagnjen navzdol za več kot –5 stopinj. Če prekoračite največji dovoljeni kot navzdol, ki znaša –5 stopinj, jamstvo ne krije morebitnih poškodb monitorja.

Spodaj so prikazana priporočena prezračevalna območja okoli monitorja, če je ta nameščen na steno ali stojalo:

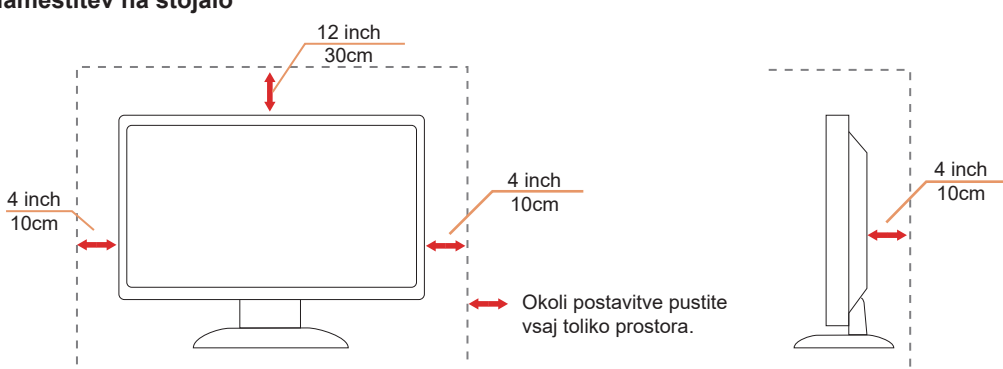

#### **Namestitev na stojalo**

## <span id="page-5-0"></span>**Čiščenje**

Omarico redno čistite z mehko krpo, navlaženo z vodo.

Pri čiščenju uporabite mehko krpo iz bombaža ali mikrovlaken. Krpa naj bo vlažna in skoraj suha, da preprečite vdor tekočine v ohišje.

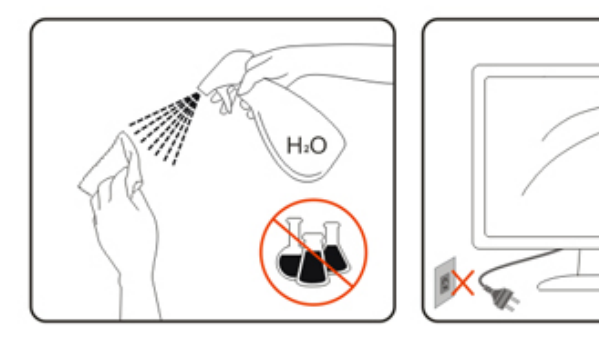

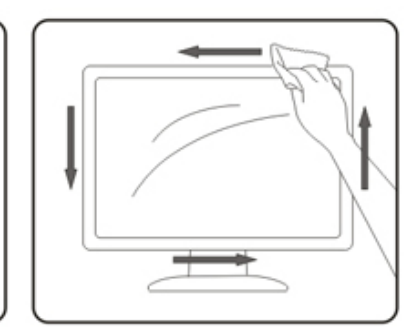

Pred čiščenjem izdelka odklopite napajalni kabel.

### <span id="page-6-0"></span>**Drugo**

At Če iz izdelka prihaja čuden vonj, zvok ali dim, TAKOJ odklopite napajalni kabel in stopite v stik s servisnim centrom.

Prepričajte se, da kakšna miza ali zavesa ne ovira prezračevalnih odprtin.

Med delovanjem LCD-monitor ne sme biti izpostavljen večjim vibracijam oziroma močnim udarcem.

Med njegovim delovanjem oziroma transportom, pazite, da monitorja ne izpostavljate udarcem oziroma padcem.

### <span id="page-7-0"></span>**Nastavitev**

### **Vsebina paketa**

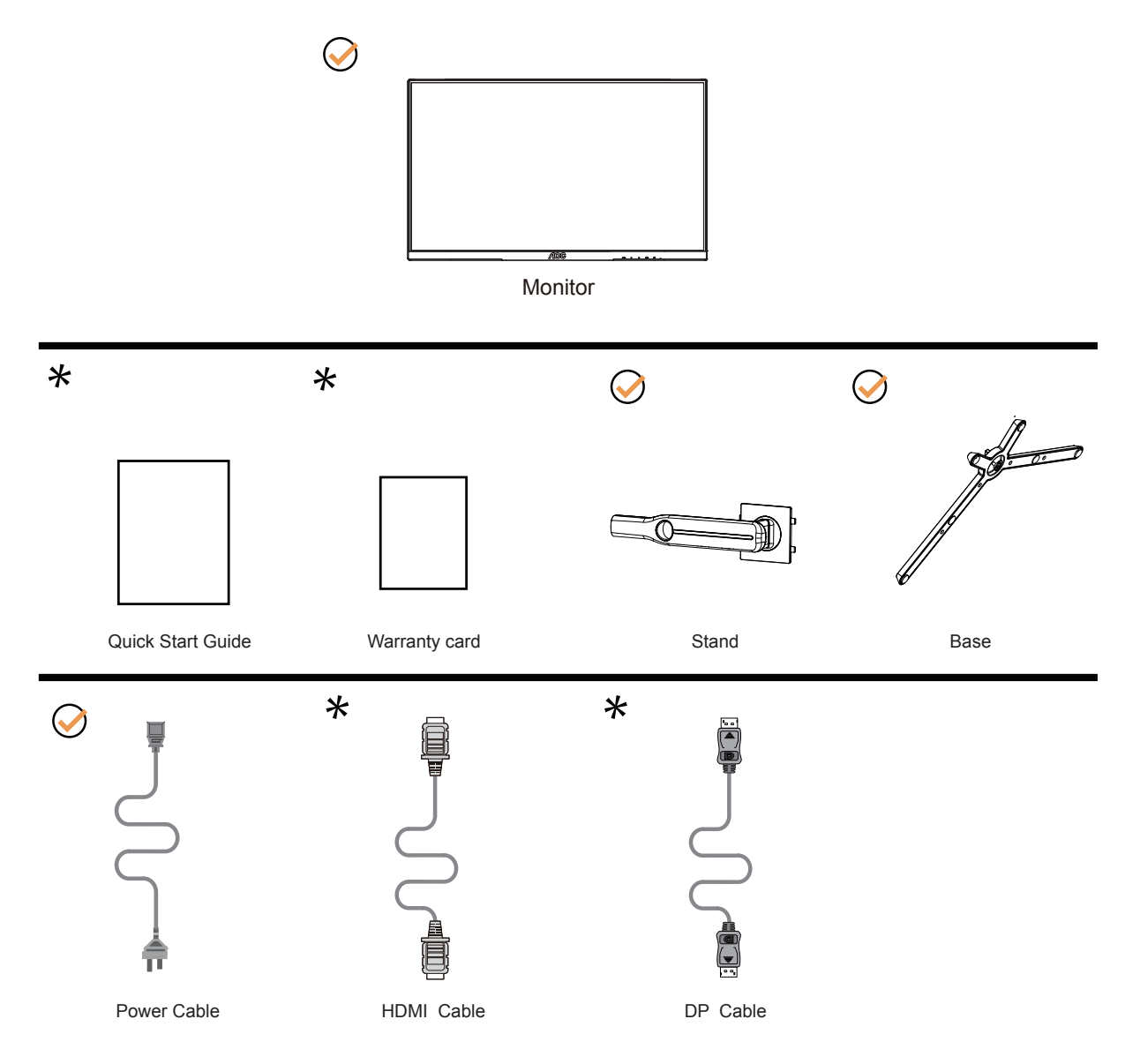

Za vse države in regije ne bodo na voljo vsi signalni kabli Za podrobnosti se obrnite na lokalnega trgovca ali podružnico AOC.

## <span id="page-8-0"></span>**Namestitev stojala in podstavka**

Ko nameščate ali snemate stojalo, sledite spodaj opisanim korakom.

Namestitev:

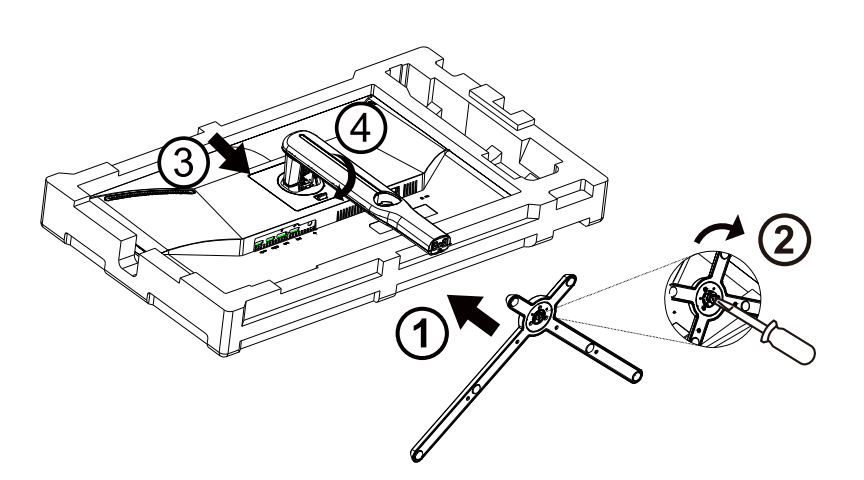

Odstranitev:

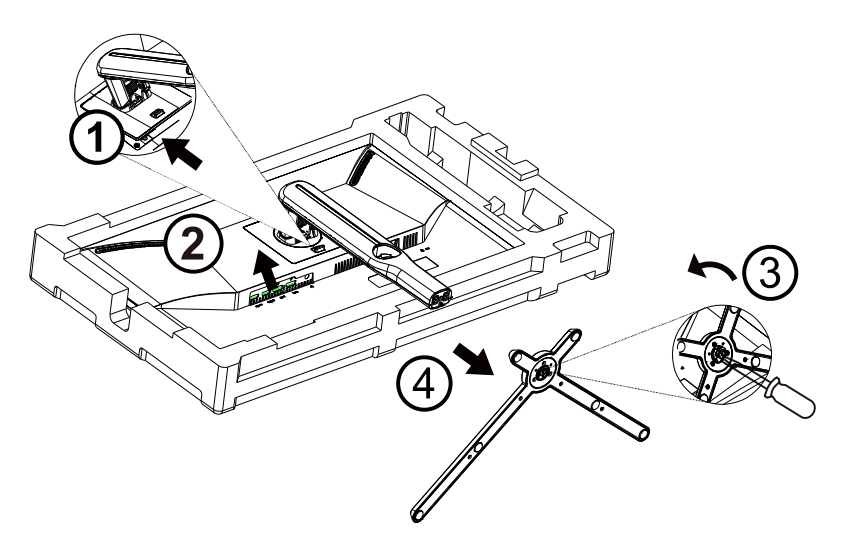

Specifikacija za osnovni vijak: M6 \*20mm (efektivni navoj 6mm)

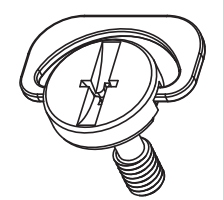

### <span id="page-9-0"></span>**Prilagajanje zornega kota**

Za najboljši ogled priporočamo, da monitor gledate pod pravim kotom, nato pa ga nastavite na zorni kot po svoji izbiri. Med prilagajanjem zornega kota stojalo držite, da boste preprečili padec monitorja. Monitor lahko prilagodite tako, kot je prikazano na spodnji sliki:

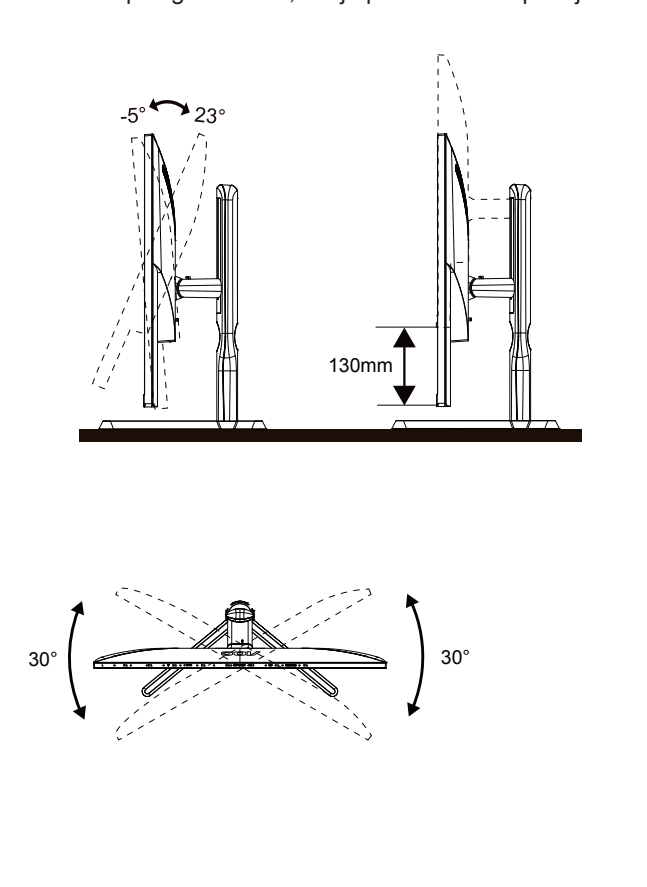

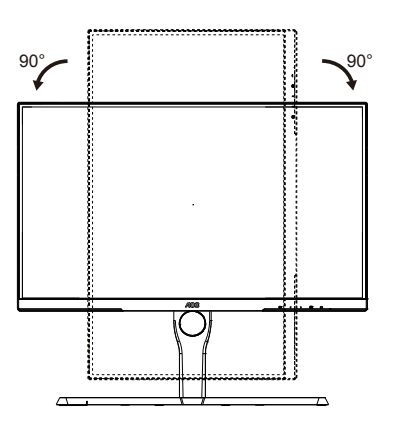

### **TX** OPOMBA:

Med spreminjanjem kota se ne dotikajte LCD zaslona. Tako LCD zaslona ne boste poškodovali oziroma zlomili.

#### **OPOZORILO:**

- 1. Če želite preprečiti morebitne poškodbe zaslona, kot je odstopanje plošče, zagotovite, da monitor ni nagnjen navzdol za več kot –5 stopinj.
- 2. Med prilagajanjem kota monitorja ne pritiskajte na zaslon. Pridržite samo okvir.

### <span id="page-10-0"></span>**Priklop monitorja**

Kabelski priključki na zadnji strani monitorja in računalnika:

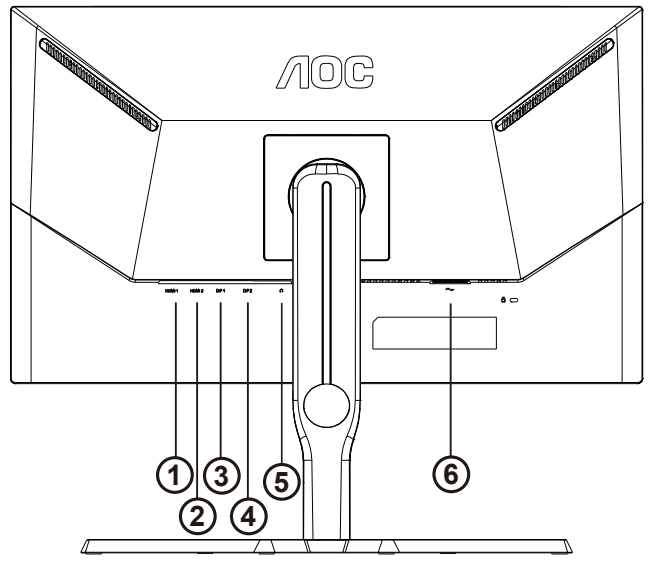

- 1. HDMI1
- 2. HDMI2
- 3. DP1
- 4. DP2
- 5. Slušalke
- 6. Napajanje

#### **Priključitev na računalnik**

- 1. Napajalni kabel trdno priključite v zadnji del monitorja.
- 2. Ugasnite računalnik in izklopite napajalni kabel.
- 3. Signalni kabel monitorja priključite v video priključek na hrbtni strani računalnika.
- 4. Napajalni kabel računalnika in monitor vključite v bližnjo vtičnico.
- 5. Vklopite računalnik in monitor.

Če se na monitorju prikaže slika, je postopek namestitve dokončan. Če monitor slike ne prikaže, glejte poglavje Odpravljanje težav.

Za zaščito opreme pred priklapljanjem vedno izklopite računalnik in LCD-monitor.

### <span id="page-11-0"></span>**Montaža na steno**

Priprava za namestitev opcijske stenske nosilne roke.

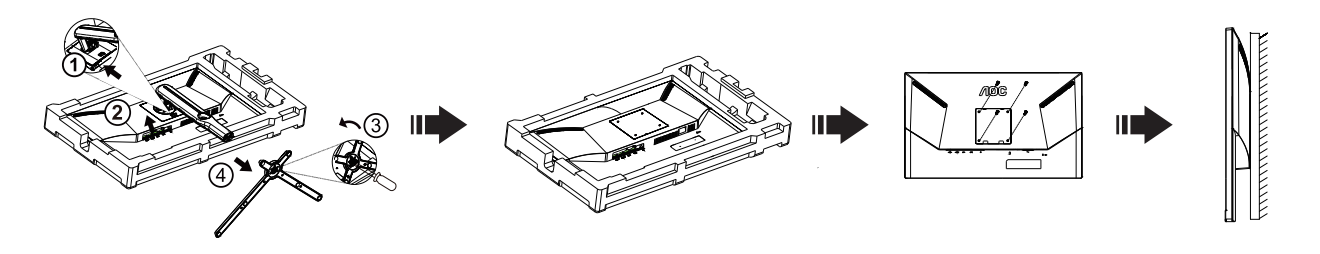

Monitor lahko pritrdite na stensko nosilno roko, ki je na voljo posebej. Pred tem postopkom odklopite napajanje. Sledite naslednjim korakom:

- 1. Odstranite osnovo.
- 2. Za sestavljanje stenske nosilne roke sledite navodilom proizvajalca.
- 3. Stensko nosilno roko namestite preko zadnjega dela monitorja. Odprtine na roki poravnajte z odprtinami na zadnjem delu monitorja.
- 4. V odprtine vstavite 4 vijake in jih privijte.
- 5. Ponovno priključite kable. Za navodila za pritrditev na steno glejte uporabniški priročnik, ki je bil priložen opcijski stenski nosilni roki.

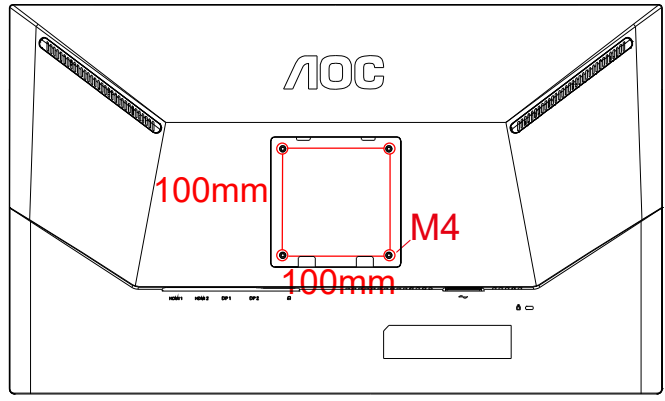

Specifikacija vijakov za stenske obešalnike M4 \* (10 + X) mm, (X = debelina nosilca za steno)

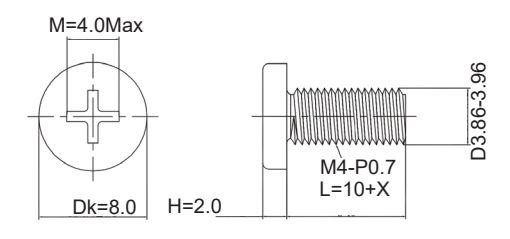

 Opomba: Pritrdilne vijačne luknje VESA niso na voljo za vse modele, prosimo preverite pri trgovcu ali uradnem oddelku AOC. Vedno se obrnite na proizvajalca za namestitev na steno.

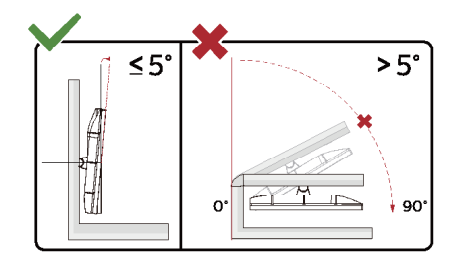

\* Izdelek se lahko razlikuje od monitorja, prikazanega na sliki.

#### **OPOZORILO:**

- 1. Če želite preprečiti morebitne poškodbe zaslona, kot je odstopanje plošče, zagotovite, da monitor ni nagnjen navzdol za več kot –5 stopinj.
- 2. Med prilagajanjem kota monitorja ne pritiskajte na zaslon. Pridržite samo okvir.

### <span id="page-13-0"></span>**Funkcija Adaptive-Sync**

- 1. Funkcija Adaptive-Sync deluje z vhodi DP/HDMI.
- 2. Združljiva grafična kartica: spodaj so navedene priporočene grafične kartice, ki si jih lahko ogledate tudi na spletnem mestu www.AMD.com

Grafične kartice

- RadeonTM RX Vega series
- RadeonTM RX 500 series
- RadeonTM RX 400 series
- RadeonTM R9/R7 300 series (excluding R9 370/X)
- RadeonTM Pro Duo (2016 edition)
- RadeonTM R9 Nano
- RadeonTM R9 Fury series

• RadeonTM R9/R7 200 series (excluding R9 270/X, R9 280/X)

Procesorji

- AMD RyzenTM 7 2700U
- AMD RyzenTM 5 2500U
- AMD RyzenTM 5 2400G
- AMD RyzenTM 3 2300U
- AMD RyzenTM 3 2200G
- AMD PRO A12-9800
- AMD PRO A12-9800E
- AMD PRO A10-9700
- AMD PRO A10-9700E
- AMD PRO A8-9600
- AMD PRO A6-9500
- AMD PRO A6-9500E
- AMD PRO A12-8870
- AMD PRO A12-8870E
- AMD PRO A10-8770
- AMD PRO A10-8770E
- AMD PRO A10-8750B
- AMD PRO A8-8650B
- AMD PRO A6-8570
- AMD PRO A6-8570E
- AMD PRO A4-8350B
- AMD A10-7890K
- AMD A10-7870K
- AMD A10-7850K
- AMD A10-7800
- AMD A10-7700K
- AMD A8-7670K
- AMD A8-7650K
- AMD A8-7600
- AMD A6-7400K

### <span id="page-14-0"></span>**Funkcija G-SYNC Compatible**

- 1. Funkcija G-SYNC Compatible deluje s priključki DP.
- 2. Za popolno igralno doživetje s funkcijo G-SYNC morate kupiti ločen grafični procesor NVIDIA, ki podpira funkcijo G-SYNC.

#### **Sistemske zahteve za G-sync**

Namizni računalniki, ki je priključen na monitor G-SYNC: Podprte grafične kartice: Za funkcije G-SYNC potrebujete grafične kartice NVIDIA GeForce® GTX 650 Ti BOOST ali zmogljivejše grafične kartice. Gonilnik: R340.52 ali novejša različica Operacijski sistem: Windows 10 Windows 8.1 Windows 7 Sistemske zahteve: Grafični procesor mora podpirati DisplayPort 1.2.

Prenosnik, ki je priključen na monitor G-SYNC: Podprte grafične kartice: NVIDIA GeForce® GTX 980M, GTX 970M, GTX 965M GPU ali zmogljivejše grafične kartice Gonilnik: R340.52 ali novejša različica Operacijski sistem: Windows 10 Windows 8.1 Windows 7 Sistemske zahteve: Podprt mora biti DisplayPort 1.2, ki ga poganja neposredno grafični procesor.

Za več informacij o funkciji NVIDIA G-SYNC obiščite spletno mesto: https://www.nvidia.cn/

### <span id="page-15-0"></span>**HDR**

Združljiv je z vhodnimi signali v obliki HDR10.

Zaslon bo morda samodejno aktiviral funkcijo HDR, če sta predvajalnik in vsebina združljiva. Za informacije o združljivosti naprave in vsebine se obrnite na proizvajalca naprave in ponudnika vsebine. Izberite »Izklopi« za funkcijo HDR, če želite preprečiti samodejno aktiviranje funkcije.

#### **Opomba:**

- 1. Za vmesnik DisplayPort/HDMI v različicah sistema Windows 10, ki so starejše od različice V1703, vam ni treba konfigurirati nobene posebne nastavitve.
- 2. Na voljo je samo vmesnik HDMI, vmesnik DisplayPort pa ne deluje v različici V1703 sistema Windows 10.
- a. Ločljivost zaslona je nastavljena na 3840x2160 slikovnih pik, funkcija HDR pa je vnaprej nastavljena na Vklopljeno. V teh pogojih se lahko zaslon nekoliko zatemni, kar označuje aktiviranje funkcije HDR.
- b. Po zagonu aplikacije lahko najboljši učinek HDR dosežete tako, da nastavite ločljivost na 3840x2160 (če je na voljo).

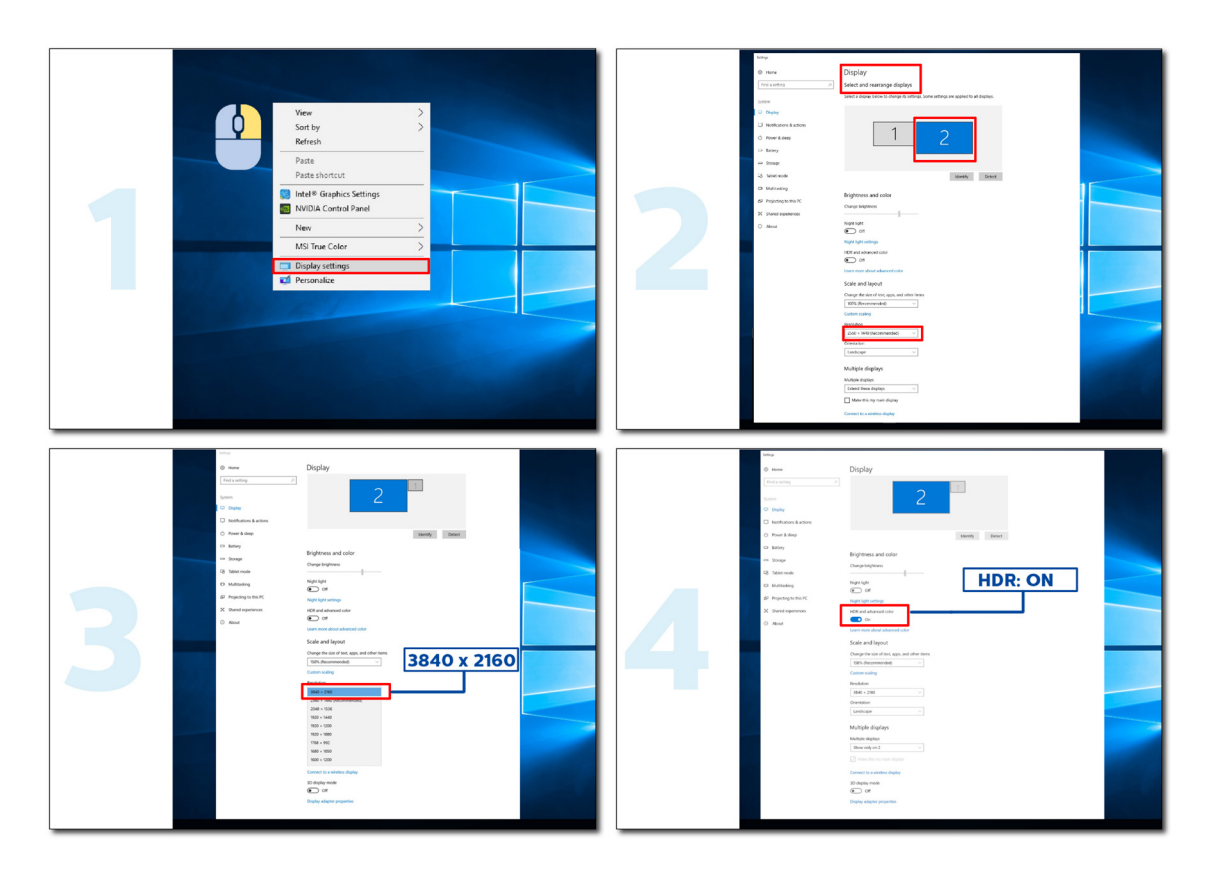

# <span id="page-16-0"></span>**Prilagajanje**

### **Hitre tipke**

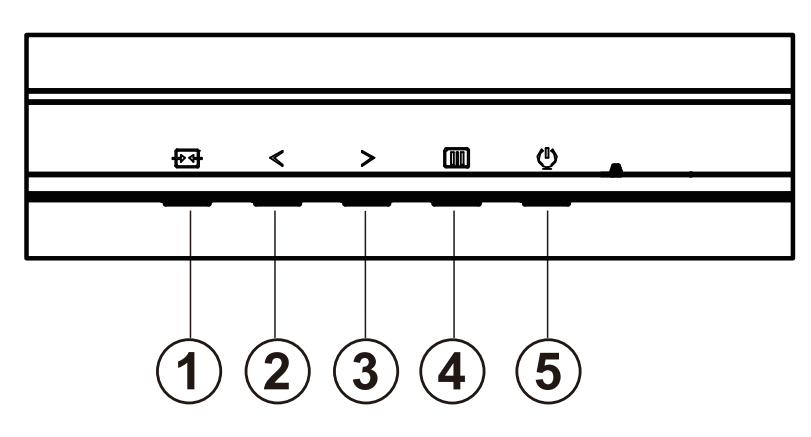

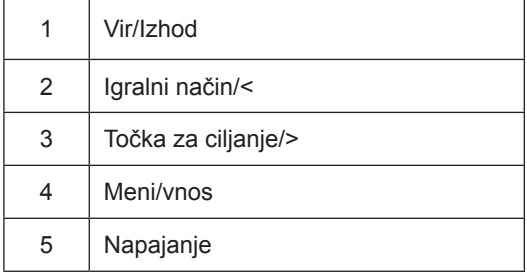

#### **Napajanje**

Za vklop monitorja pritisnite gumb za vklop/izklop

#### **Meni/vnos**

Če zaslonski meni ni prikazan, pritisnite za prikaz OSD-ja ali potrditev izbire.

#### **Igralni način/<**

Če zaslonski meni ni prikazan, pritisnite tipko »<«, da odprete funkcijo igralnega načina, in nato pritisnite tipko »<« ali »>«, da izberete igralni način (FPS, RTS, Racing (Dirkanje), Gamer 1 (Igralec 1), Gamer 2 (Igralec 2) ali Gamer 3 (Igralec 3)) na podlagi različnih vrst iger.

#### **Točka za ciljanje/>**

Če ni zaslonskega menija, pritisnite gumb za točko za ciljanje, da prikažete ali skrijete točko za ciljanje.

#### **Vir/Izhod**

Če je zaslonski meni zaprt, pritisnite gumb Vir/Izhod, ki bo imel funkcijo hitre tipke Vir.

### <span id="page-17-0"></span>**OSD Setting (Nastavitve OSD)**

**Osnovna in enostavna navodila na kontrolnih tipkah.**

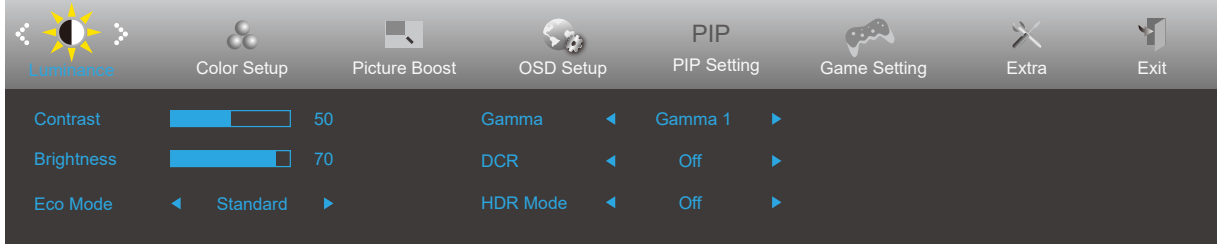

- 1). Za aktivacijo okna OSD pritisnite tipko **III** MENU (Meni).
- 2). Pritisnite  $\zeta$  levo ali  $\zeta$  desno, da se pomikate skozi funkcije. Ko je želena funkcija označena, pritisnite gumb  $\overline{III}$ MENU, da ga aktivirate. Pritisnite < levo ali > desno, da se pomikate po funkcijah podmenija. Ko je želena funkcija označena, pritisnite tipko **III** MENU za aktivacijo.
- 3). Pritisnite  $\lt$  levo ali  $>$  desno, da spremenite nastavitve izbrane funkcije. Za izhod pritisnite tipko  $\overline{+ +}$  Exit (Lzhod). Če želite prilagoditi katero koli drugo funkcijo, ponovite koraka 2 in 3.
- 4). Funkcija zaklepa/odklepa zaslonskega menija: Za zaklepanje OSD-ja pritisnite in držite **[III]** gumb MENU (MENI), medtem ko je monitor izključen, nato pa pritisnite (*J*) gumb napajanja in vklopite monitor. Za odklepanje OSD-ja pritisnite in držite  $\overline{III}$  qumb MENU(MENI), medtem ko je monitor izključen, nato pa pritisnite (<sup>I</sup>) qumb napajanja in vklopite monitor.

#### **Opombe:**

- 1). Če je na izdelku na voljo samo en vhod za signal, je možnost »Input Select« (Izbira vhoda) onemogočena.
- 2). Če je velikost zaslona izdelka 4: 3 ali je ločljivost vhodnega signala naravna ločljivost, potem postavka »Razmerje slike« ni veljavna.
- 3). Štiri stanja v načinu ECO (razen standardnega načina), DCR, DCB način in osvetlitev oken lahko prikazujejo samo eno stanje hkrati.

### <span id="page-18-0"></span>**Luminance (Svetilnost)**

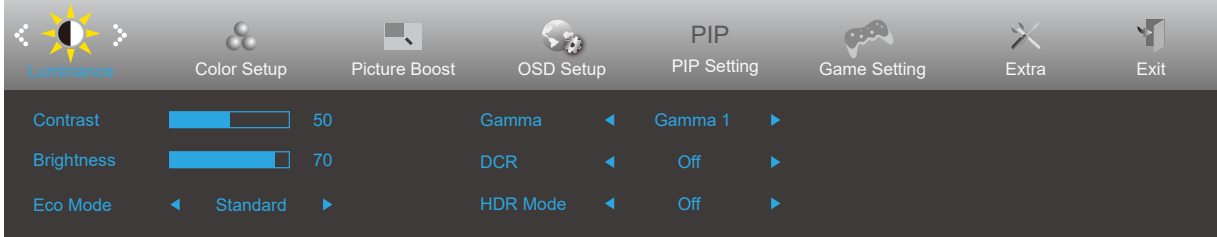

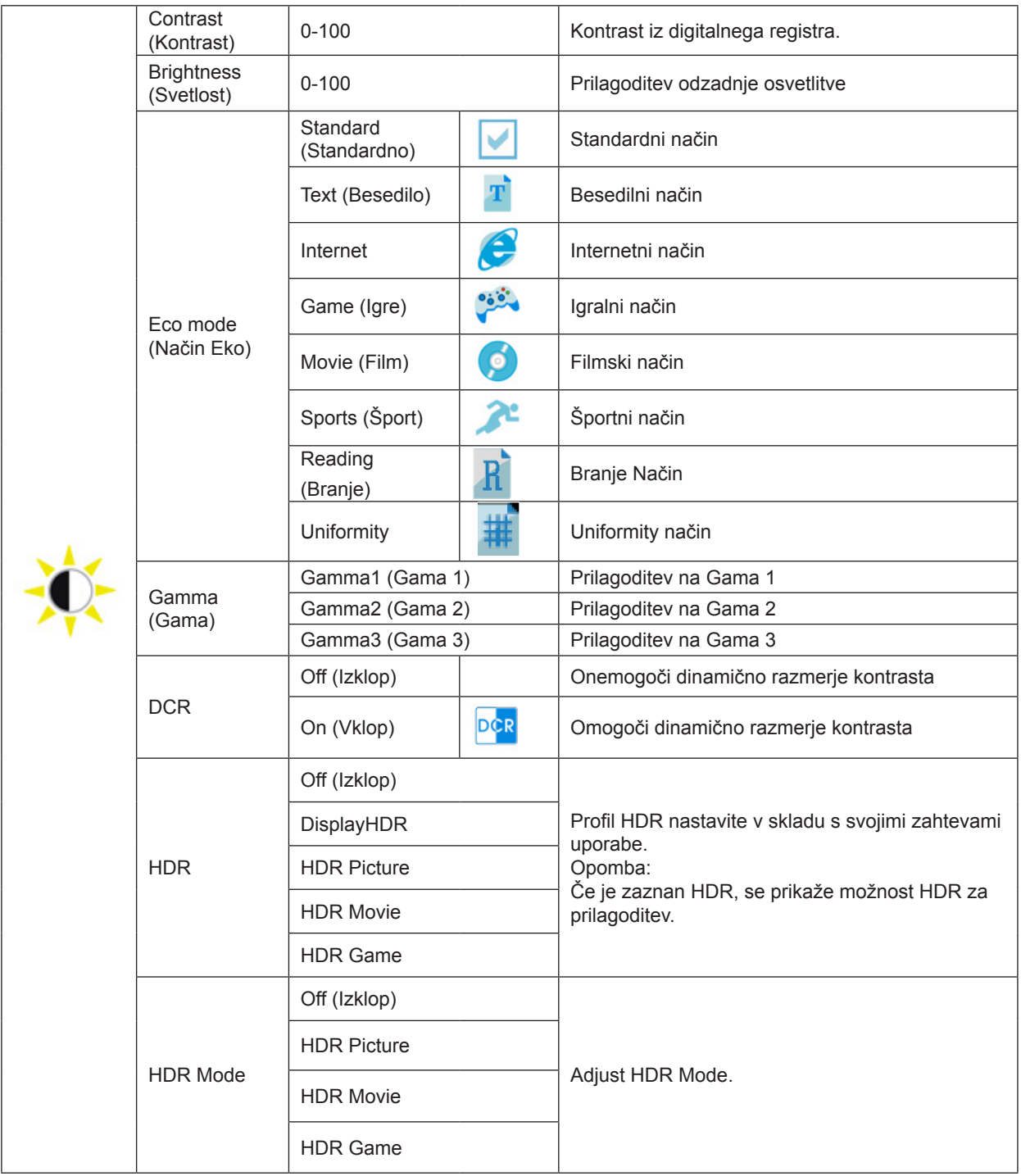

### <span id="page-19-0"></span>**Color Setup (Nastavitev barv)**

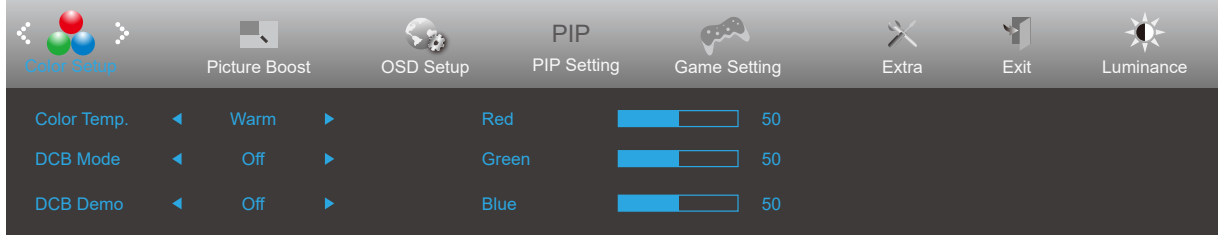

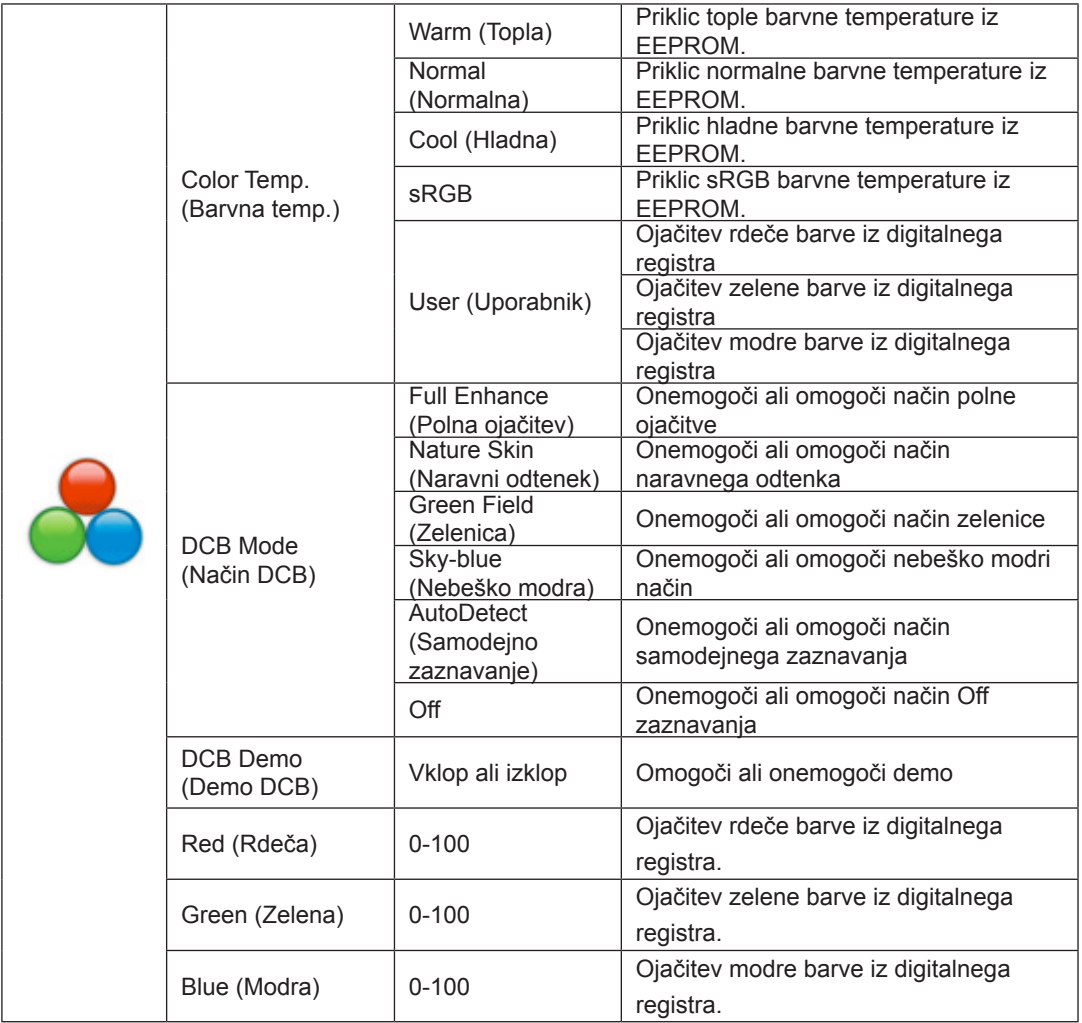

Opomba:

Če je »Način HDR« pod »Svetlost« nastavljen na izklopljeno stanje, vseh elementov pod »Nastavitve barve« ni mogoče prilagoditi.

### <span id="page-20-0"></span>**Picture Boost (Ojačitev slike)**

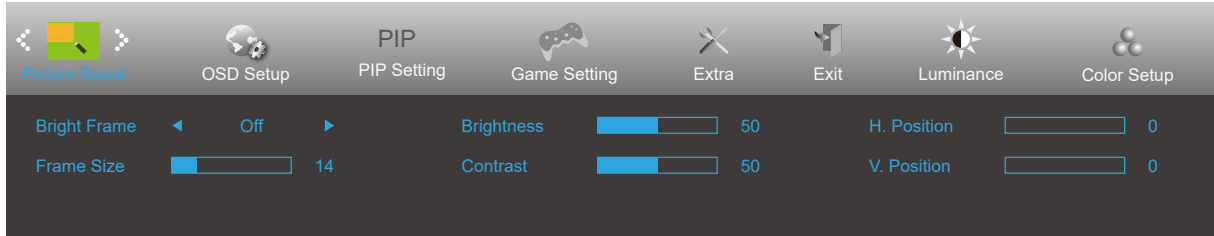

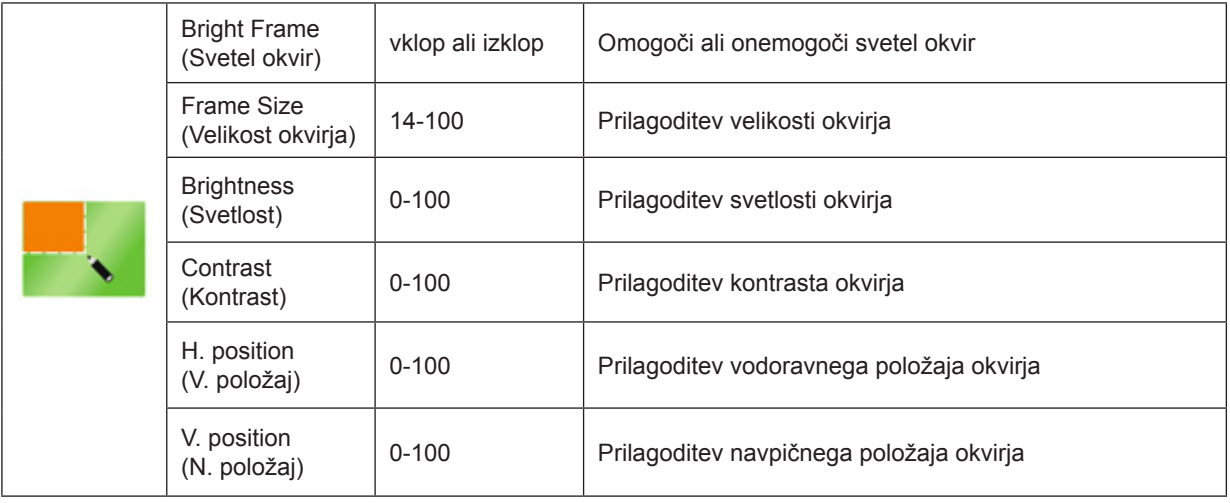

#### Opomba:

1) Za boljšo izkušnjo gledanja prilagodite svetlost, kontrast in položaj posvetlitve.

2) Če je način »HDR« pod »Svetlost« nastavljen na izklopljeno stanje, vseh elementov pod »Osvetlitev oken« ni mogoče prilagoditi.

### <span id="page-21-0"></span>**OSD Setup (Nastavitve OSD)**

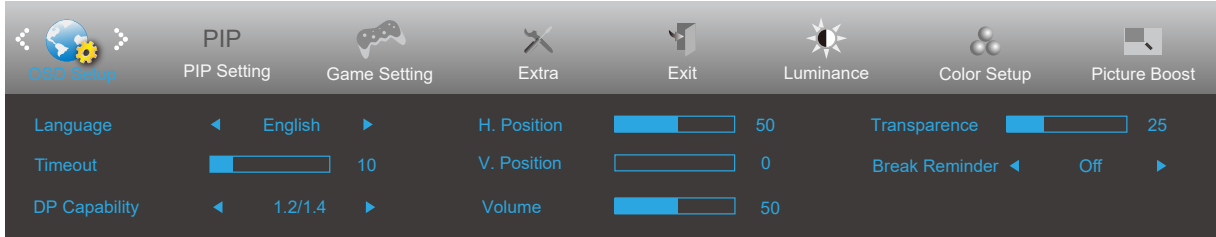

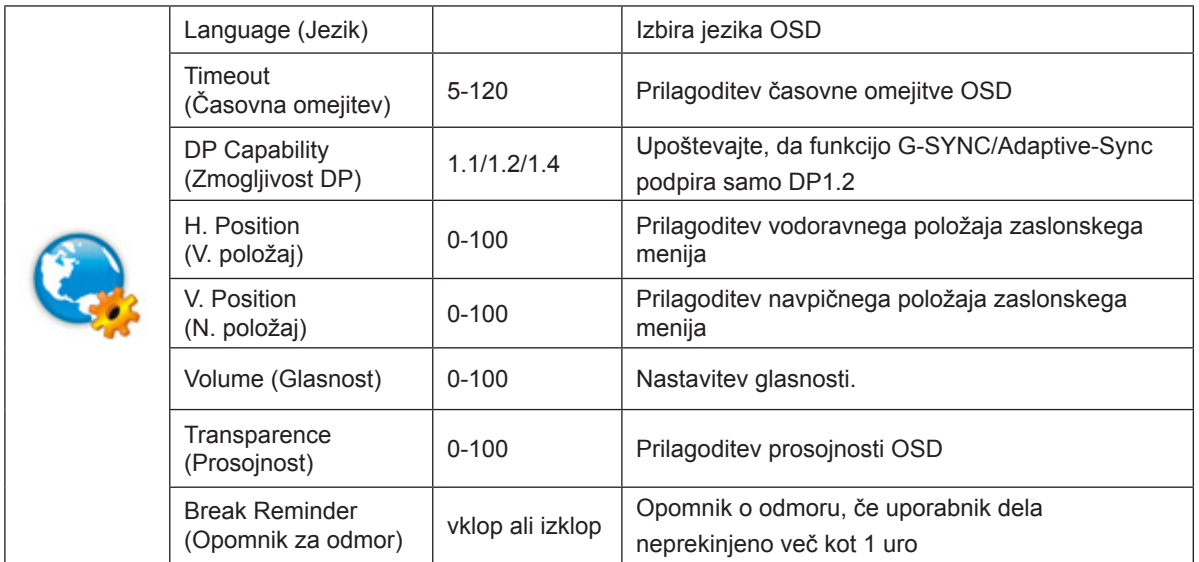

### <span id="page-22-0"></span>**PIP Setting (Nastavitve PIP (slike v sliki))**

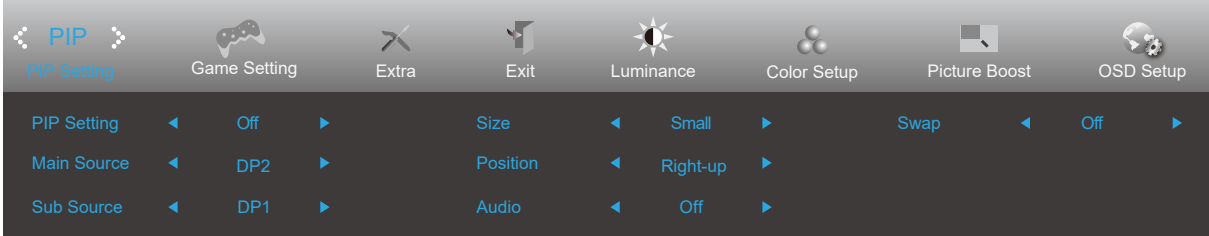

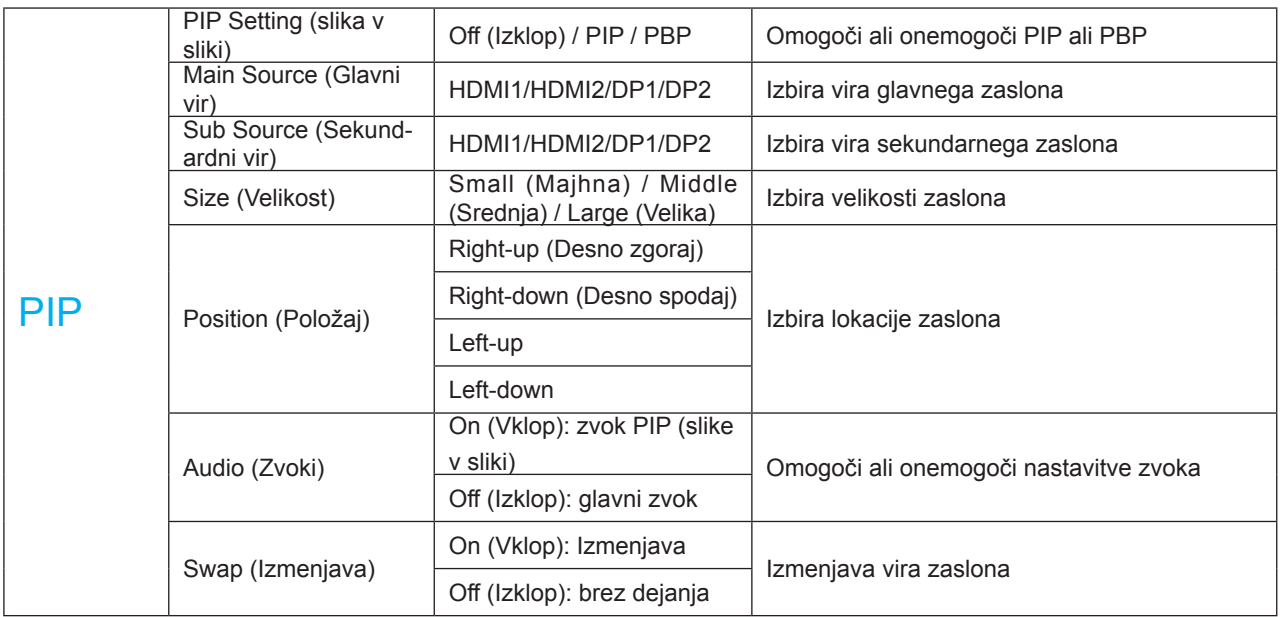

Opomba:

1) Ko je"HDR"v razdelku"Svetlost"nastavljena na stanje neizklopljenega, vseh elementov pod"Nastavitve PIP"ni mogoče prilagoditi.

2) Ko je PBP/PIP omogočen, je združljivost glavnega zaslona/sekundarnega vhodnega vira zaslona naslednja:

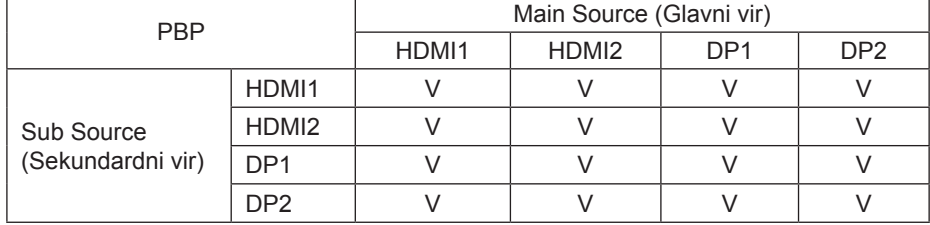

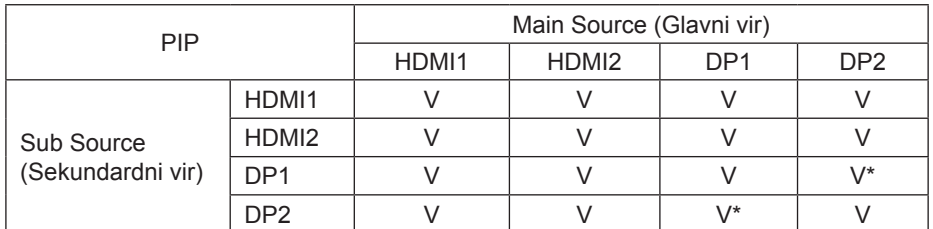

\*: Ko je omogočena PIP, če sta DP1 in DP2 vhodna kot primarni vir zaslona in sekundarni vir zaslona, je eden od DP vmesnikov UHD 144Hz/160Hz, drugi DP vmesnik lahko podpira UHD 120Hz 8bit (format RGB ali YCbCr 444) ali UHD 144Hz 8bit (format YCbCr 422 ali 420).

### <span id="page-23-0"></span>**Game Setting (Nastavitev igre)**

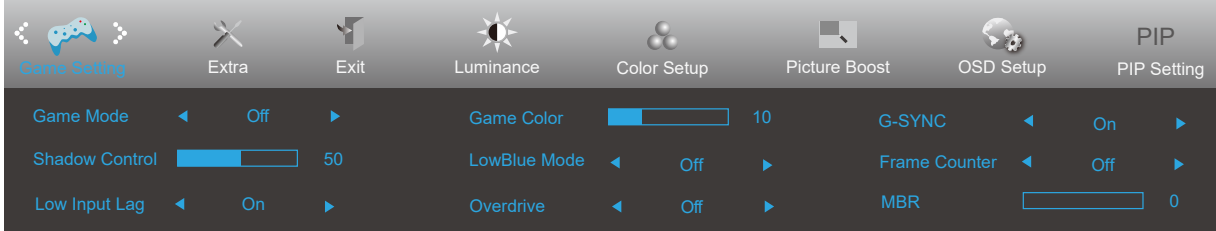

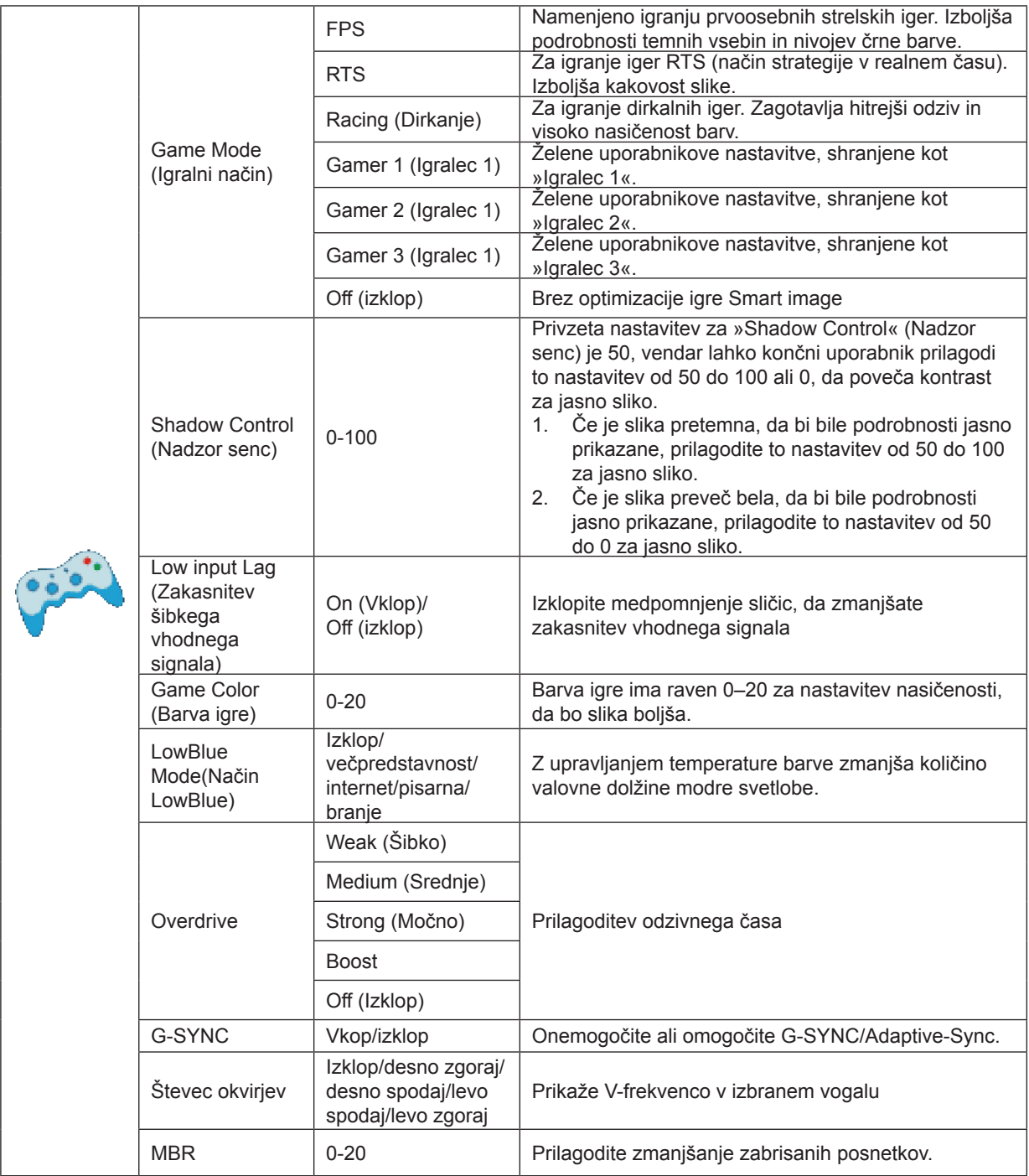

Opomba:

Če je »Način HDR« pod »Svetlost« nastavljen na stanje brez izklopa, elementov »Način igre«, »Nadzor temnega polja« in »Igralni ton« pod »Nastavitve igre« ni mogoče prilagoditi.

### <span id="page-24-0"></span>**Extra (Dodatno)**

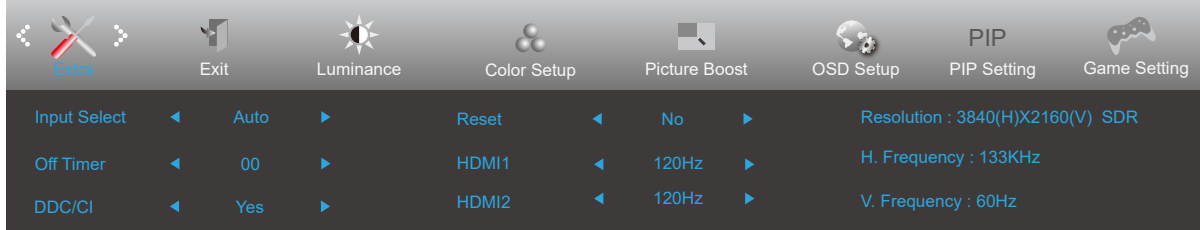

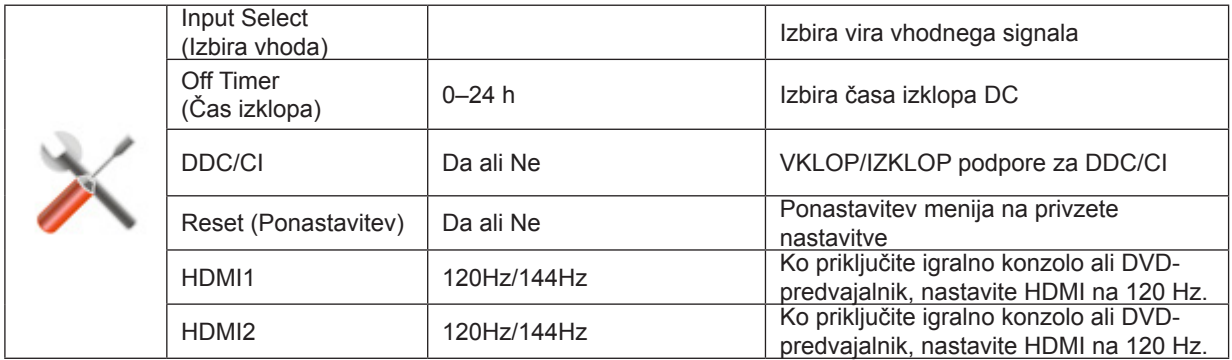

### <span id="page-25-0"></span>**Exit (Izhod)**

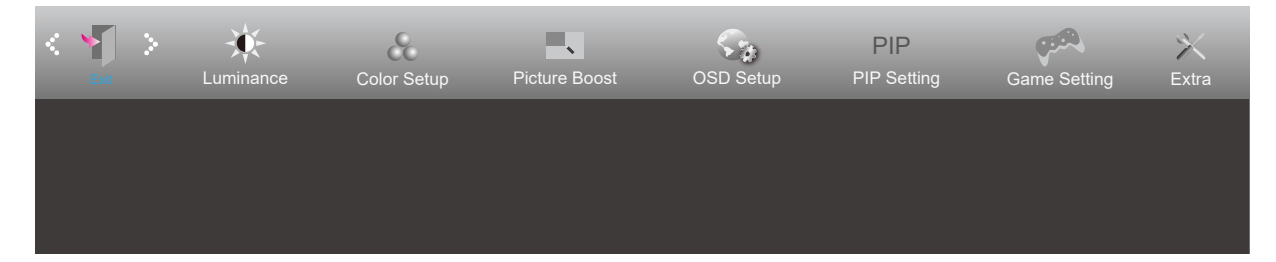

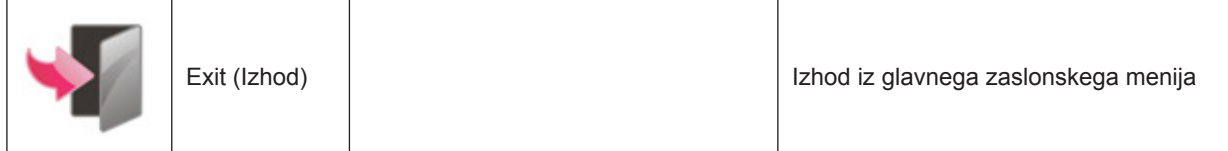

### **Indikator LED**

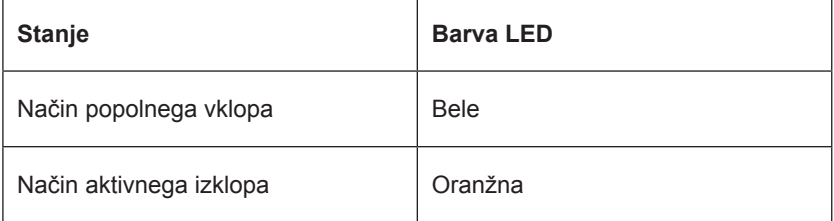

# <span id="page-26-0"></span>Odpravljanje težav

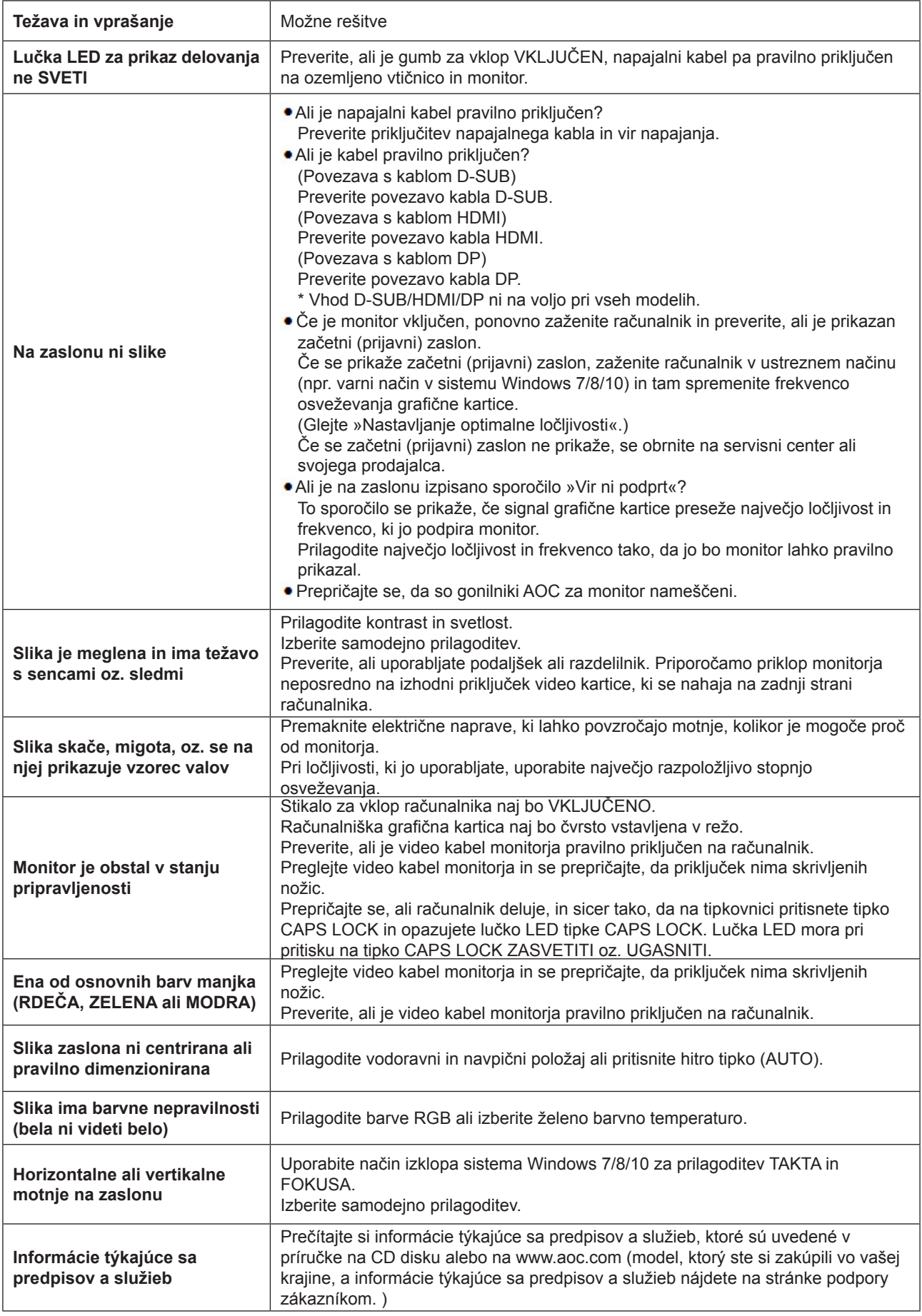

# <span id="page-27-0"></span>**Specifikacije**

### **Splošne specifikacije**

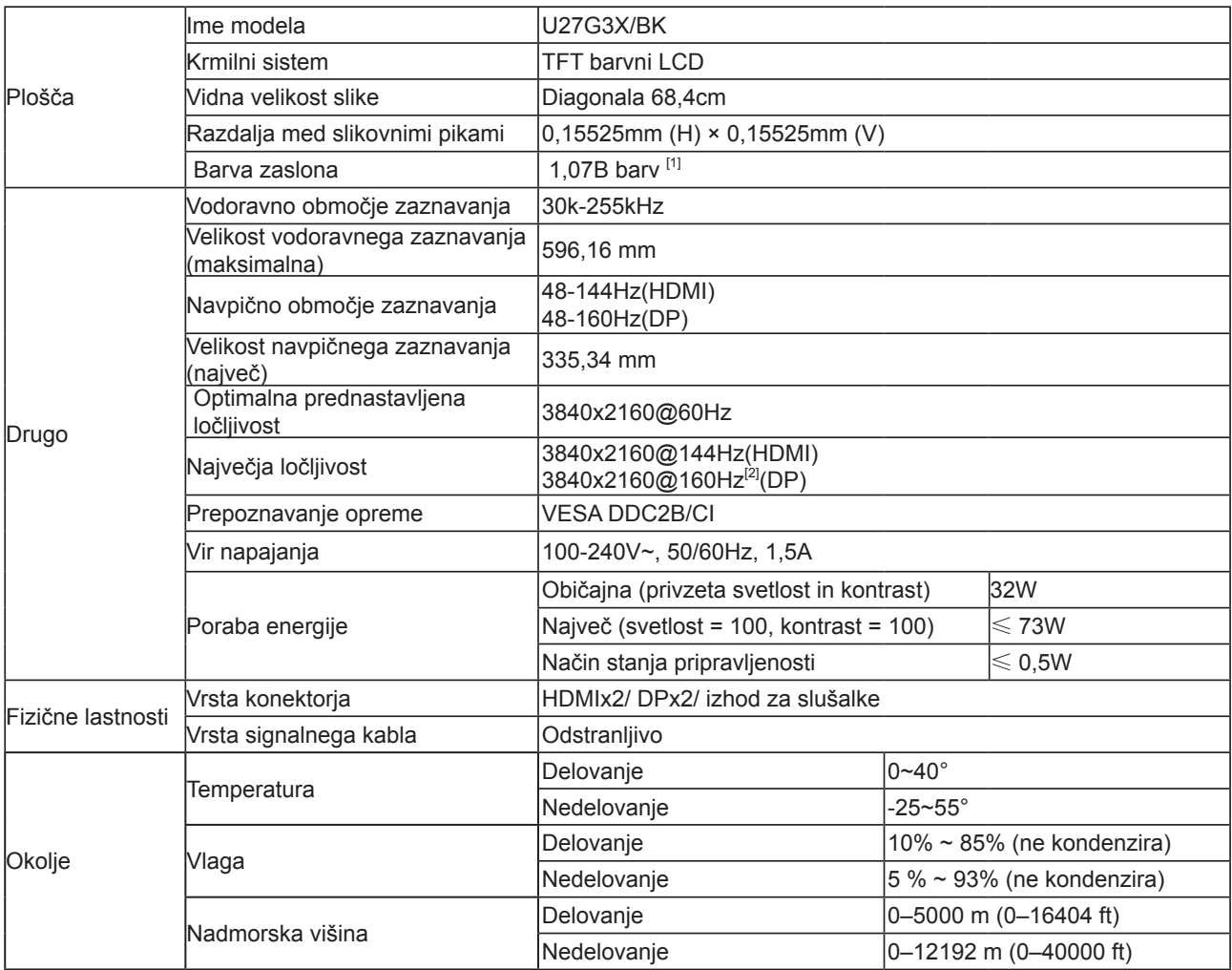

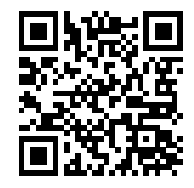

Opomba:

[1]: Največje število barv, ki jih podpira ta izdelek, je 1,07 milijarde. Pogoji nastavitve so navedeni v naslednji tabeli (zaradi omejitev izhoda nekaterih grafičnih kartic se lahko pojavijo razlike):

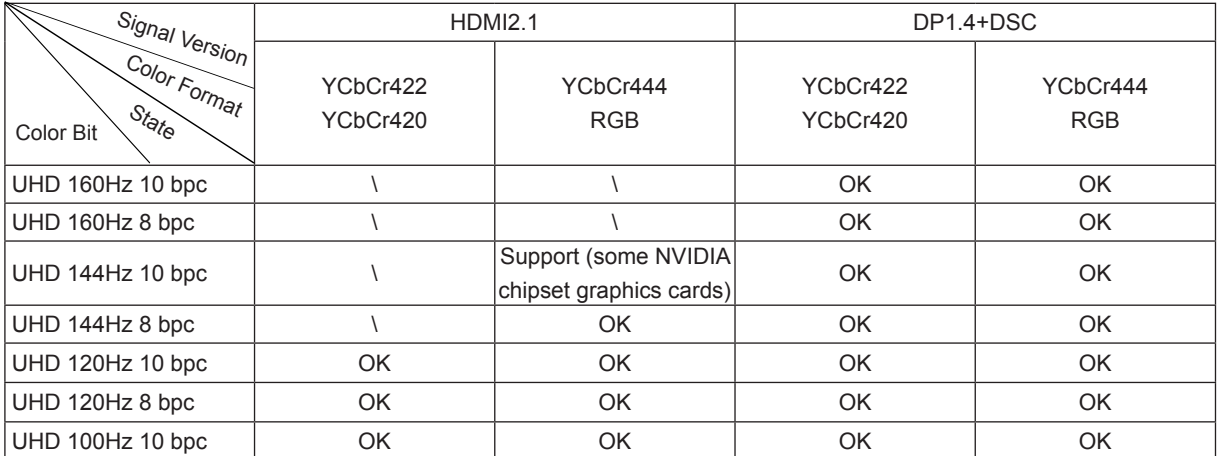

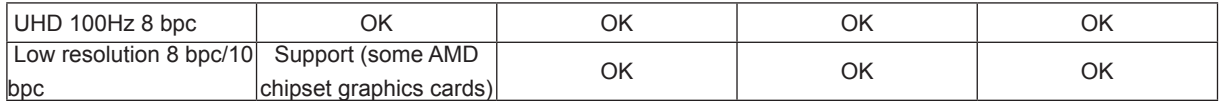

Za doseganje UHD 144Hz/160Hz je treba uporabiti grafično kartico, ki podpira DSC. Za podporo DSC obiščite spletno mesto proizvajalca grafične kartice

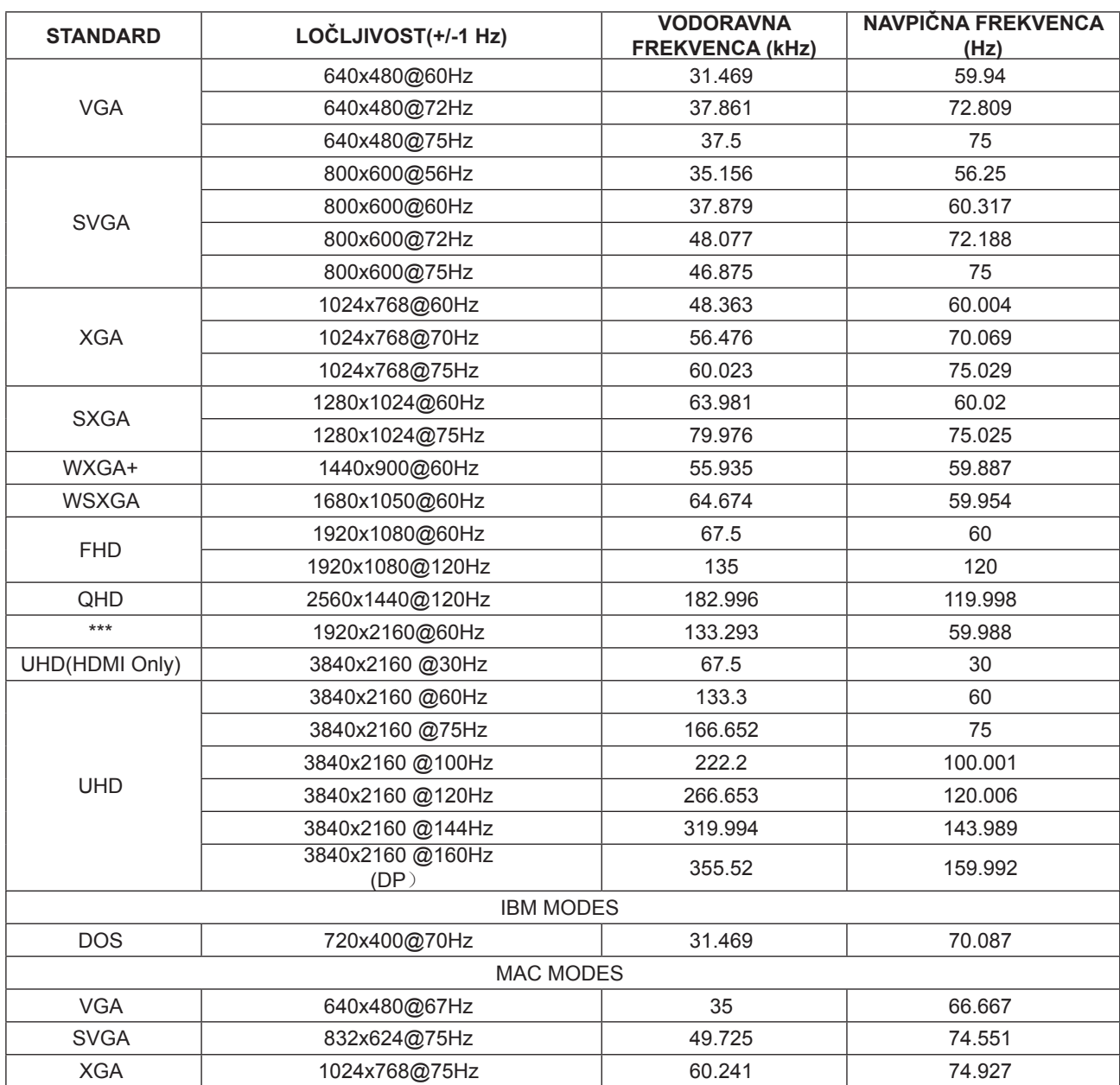

### <span id="page-29-0"></span>**Prednastavljeni načini zaslona**

Opomba: V skladu s standardom VESA je pri izračunu hitrosti osveževanja (frekvenca polja) različnih operacijskih sistemov in grafičnih kartic možna določena napaka (+/-1 Hz). Za izboljšanje združljivosti je bila nazivna frekvenca osveževanja tega izdelka zaokrožena. Oglejte si dejanski izdelek.

### <span id="page-30-0"></span>**Določitve nožic**

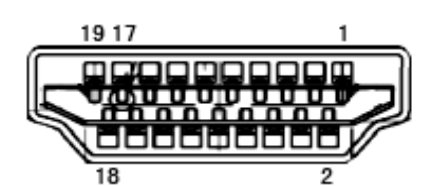

Signalni kabel s 19 nožicami za prikaz barv

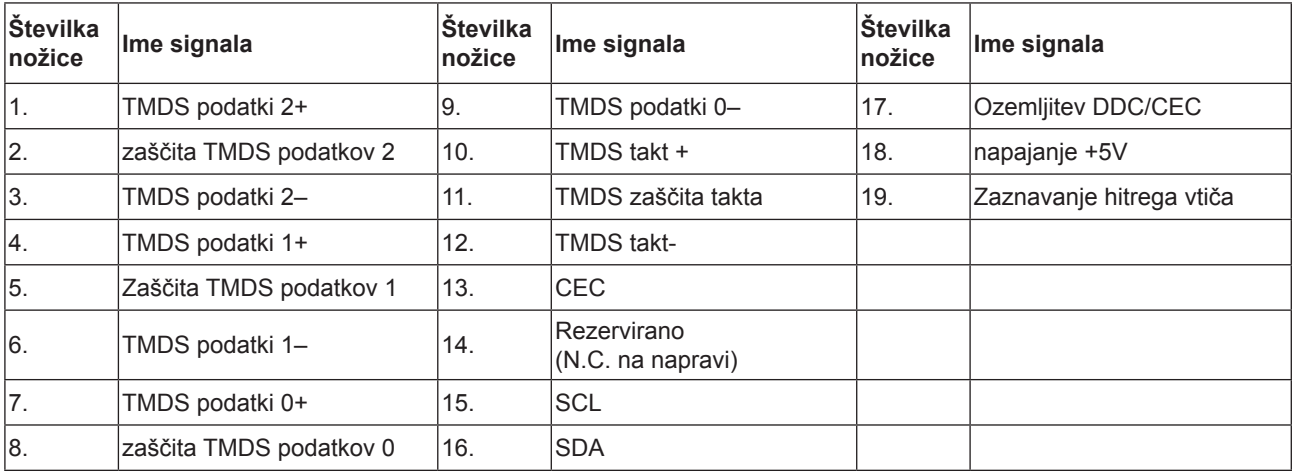

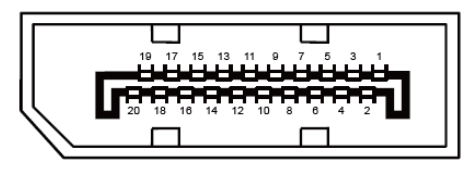

Signalni kabel s 20 nožicami za prikaz barv

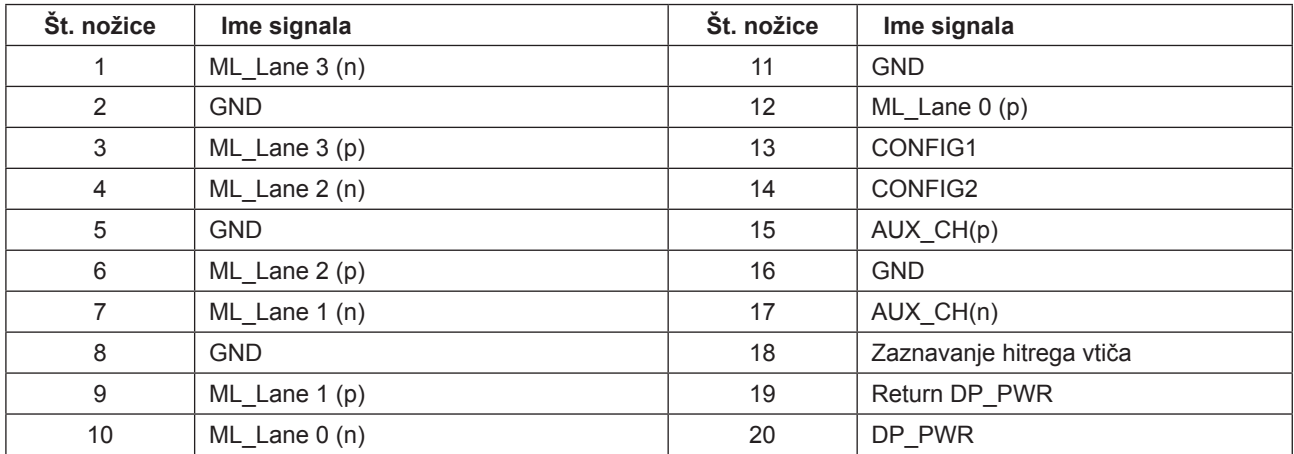

### <span id="page-31-0"></span>**Plug and Play**

#### **Funkcija DDC2B Plug & Play**

Monitor je opremljen z možnostmi VESA DDC2B, skladnimi s standardom VESA DDC. To mu omogoča informiranje gostujočega sistema o svoji identiteti, glede na uporabljeni nivo DDC pa tudi komunikacijo v zvezi z dodatnimi informaciji o možnostih zaslona.

DDC2B je dvosmerni podatkovni kanal, osnovan na protokolu I2C. Gostitelj lahko preko kanala DDC2B zahteva informacije EDID.